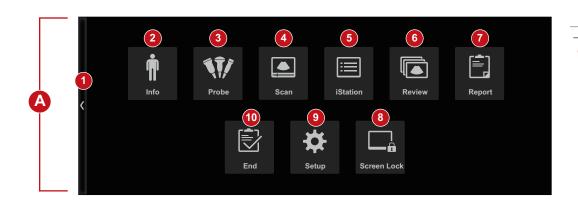

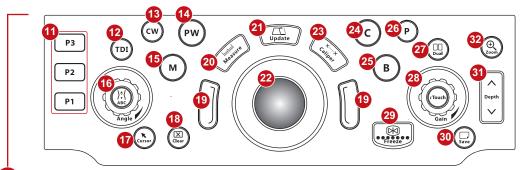

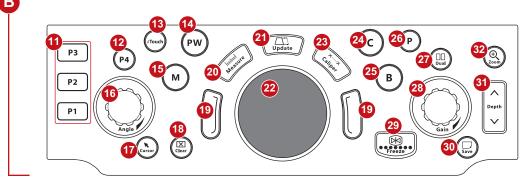

#### Note:

The buttons and knobs on the control panel may be different for different product models. Please refer to the control panel of the product for the actual buttons and knobs.

| Exa | ım Main Menu Operating A                             | rea |                      |
|-----|------------------------------------------------------|-----|----------------------|
| 1   | Exam main menu switch bar                            | 6   | Review key           |
| 2   | Info key                                             | 7   | Report key           |
| 3   | Probe key                                            | 8   | Screen Lock key      |
| 4   | Scan key                                             | 9   | Setup key            |
| 5   | iStation key                                         | 10  | End exam key         |
| Coı | ntrol Panel Operating Area                           |     |                      |
| 11  | User-defined keys                                    | 22  | Trackball            |
|     |                                                      |     | Trackpad             |
| 12  | TDI mode                                             | 23  | Caliper key          |
|     | User-defined key                                     |     |                      |
| 13  | CW mode                                              | 24  | Color mode           |
|     | iTouch key                                           |     |                      |
| 14  | PW mode                                              | 25  | B mode               |
| 15  | M mode                                               | 26  | Power mode           |
| 16  | Bodymark/Comment key/<br>Angle/Multi-functional knob | 27  | Dual key             |
|     | Angle/Multi-functional knob                          |     |                      |
| 17  | Cursor key                                           | 28  | Gain knob/iTouch key |
|     |                                                      |     | Gain knob            |
| 18  | Clear key                                            | 29  | Freeze key           |
| 19  | Set (left/right) keys                                | 30  | Save key             |
| 20  | Measure key                                          | 31  | Depth keys           |
| 21  | Update key                                           | 32  | Zoom key             |

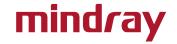

# **Quick Reference Guide**

## **Getting Started**

#### **New Patient**

- 1. Tap [Info] on the touch menu, fill in basic patient information.
- 2. Tap [Probe] on the touch menu to choose probe and exam mode.

## **Scanning**

### **Image Adjustment**

Tap the left/right part of the corresponding image parameter; or tap to select the image parameter, rotate the multi-function knob.

#### B/M Mode

Press <B> / <M> key to enter B/M mode and rotate the <Gain> knob to adjust the gain.

#### **CDFI/Power Mode**

- 1. Press <**C**>/<**P**> key to enter Color/Power mode.
- 2. Use < Trackball >/< Trackpad > to change the position of ROI.
- 3. Press <Set>, and then use <Trackball>/<Trackpad> to change the size of ROI, press <Set> again.

#### PW/CW Mode

- 1. Press <**PW**> / <**CW**> or the user-defined key to enter PW/CW mode.
- 2. Use < Trackball >/< Trackpad > to change the position of sample volume.
- Use the corresponding parameter button on the touch screen to change the size and the angle of sample volume, press < Update > or <PW>/<CW> or the user-defined key to obtain the Pulse Wave Doppler.

## Free Xros M mode (Anatomical M mode) [Option]

- 1. Under B mode, tap [Free Xros M] on the touch menu to enter Free Xros M mode.
- Use <Trackball>/<Trackpad> to set the position of the sample line, and rotate <Angle> to change the angle of the sample line.

## **Tissue Doppler Imaging [Option]**

- 1. Under B/Color mode with phased array probe, press <TDI> or the user-defined key to enter TDI mode.
- 2. Use < Trackball >/< Trackpad > to change the position and size of the ROI.
- Press <M> key to enter TVM mode; press <PW> key to enter TVD mode; press <P> key to enter TEI mode.

## iScape View [Option]

- 1. Under B/Color/Power mode, tap [iScape View] on the touch menu to enter iScape View mode.
- 2. Press < **Update**> to start the acquisition; press < **Freeze**> to stop the acquisition.

## **Elasto Imaging [Option]**

- 1. Under B mode with linear probe, press < **Elasto**> user-defined key or tap [**Elasto**] on the touch menu to enter Elasto imaging mode.
- 2. Adjust ROI according to the actual situation.
- 3. Adjust the image parameters to obtain optimized image and necessary information.

### **Smart 3D Imaging [Option]**

- 1. Under B mode, press < Smart 3D> user-defined key to enter 3D imaging mode.
- 2. Use <Trackball>/<Trackpad> and press <Set> to adjust the ROI and curved VOI.
- 3. Press < Update> to start the image acquisition; press < Freeze> to stop the image acquisition.

### RIMT/R-VQS [Option]

- Under B mode of arteria cartois with Linear probe, tap [RIMT]/[R-VQS] on the touch screen to enter RIMT/R-VOS mode.
- Use <Trackball>/<Trackpad> and press <Set> to adjust the ROI. Tap [Start Calc] to measure RIMT/R-VQS on left and right carotid.

#### Measurement

- 1. Press < Measure > / < Caliper > to enter the application/general measurement status.
- 2. Move the cursor to choose the measurement tool, and then go to the desired position to measure.

## **Post Scanning**

#### Comment

Press < ABC > to choose the comment setting position and then add the comment to the image.

### **Body Mark**

- Press <\^;</li>
  (> (Body Mark) or the user-defined key to choose the desired one on the touchscreen. Press 
  Set> to confirm adding.
- Use <Trackball> to place the probe marker, and rotate the <Angle> to adjust the orientation of the probe.

### Save Images or Cine

- 1. Press <**Save**> or the user-defined key to save a single-frame image or a cine to the system.
- Tap [Review] on the touch screen, or select an exam of a patient in the [iStation] screen and click [Review Image] to see the image or the cine.

## **Report and Print**

- 1. Tap [Report] on the touch screen, and move the cursor to the comment text box and type the text.
- Click [Add Picture] on the report page to add images, click [Preview] to preview the report, and then click [Print] to print the report out.

#### End Exam

Tap [**End**] on the touch screen to end one examination. You may start a new exam by repeating the instructions above.

# **Image Management**

- 1. Tap <iStation> on the touch screen to enter the image management system and choose the images.
- 2. Click [Send to] to send the images to USB or DICOM, etc.

## **Touch Screen Gestures**

You can use two-finger gestures to get a quick operation by preset: [Setup] > [System] > [Gesture].

#### Note:

For detailed information, please refer to the operator's manual.

P/N: 046-018838-00 (2.0)